# SIAFI Sistema Integrado de<br>do Governo Federal

# **Manual do Usuário**

**Alterar Documentos do Auditor DMPL**

Data e hora de geração: 31/01/2025 09:01

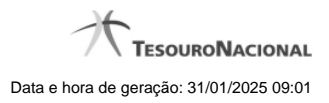

**1 - Alterar Documentos do Auditor DMPL 3**

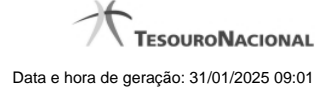

**1 - Alterar Documentos do Auditor DMPL**

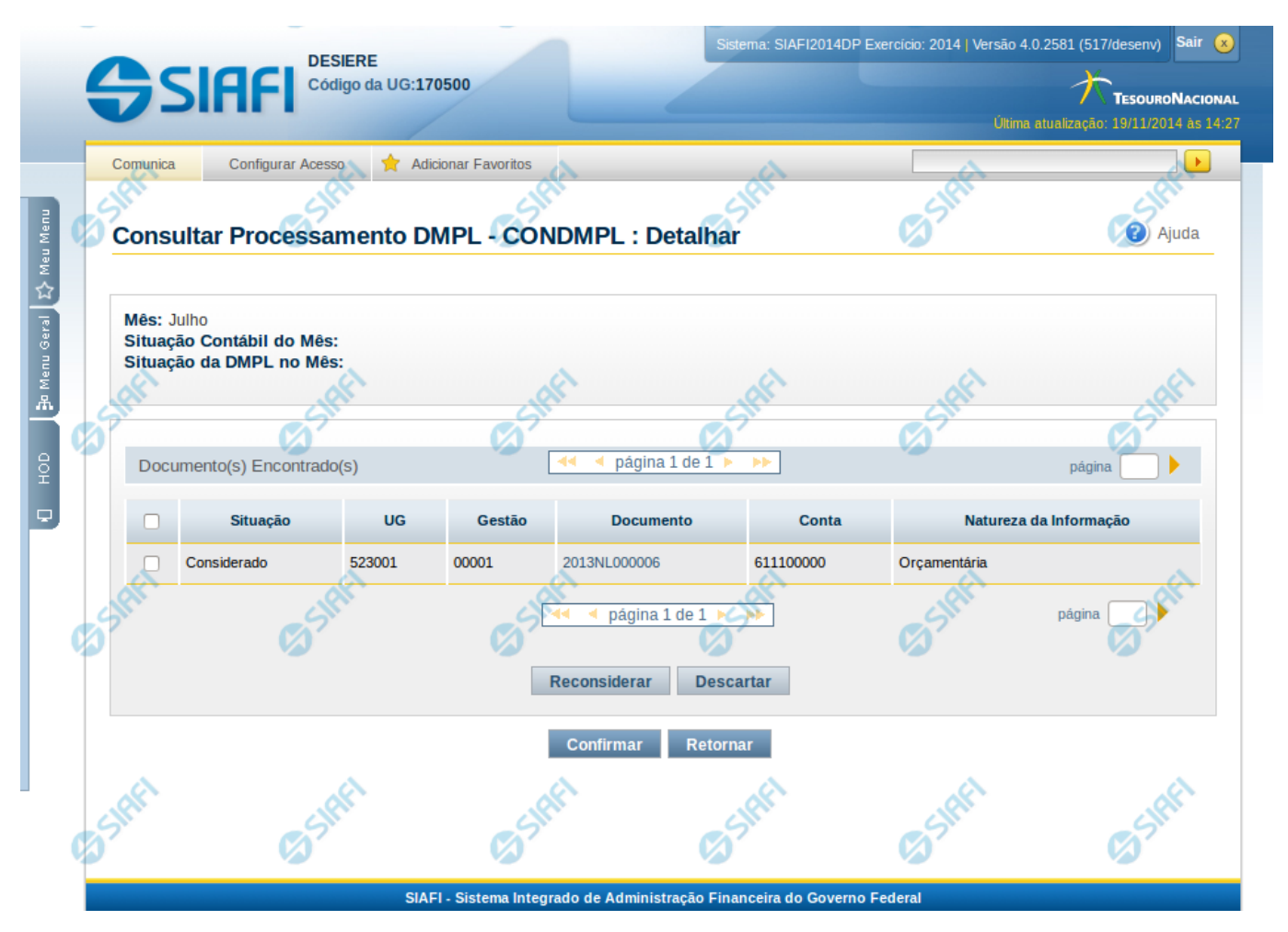

### **Auditor de Contas sem Contrapartidas**

Nesta tela, é possível Descartar e Reconsiderar documentos possíveis de resultar em erro no processamento da DMPL. Se você desconsiderar um documento dessa lista, este não será levado em consideração durante o processamento da DMPL.

### **Cabeçalho**

**Mês** – indica o mês selecionado na consulta

**Situação Contábil do Mês** – indica a situação contábil do mês na data/hora do processamento, podendo ser: aberto ou fechado

**Situação da DMPL no Mês** – indica a situação do processamento da DMPL no mês selecionado no filtro da consulta, podendo ser: Aberta ou Fechada.

Lista de Documentos - Tabela onde são listados os documentos que apresentaram contas sem contrapartida. Se o resultado apresentar muitos documentos, você poderá navegar entre as páginas de resultado, através dos controles de navegação. Essa tabela contém os seguintes campos:

**Situação** – apresenta a situação do documento, indicando se ele deve ser ou não considerado pelo processamento da DMPL.

**UG** – Indica a Unidade Gestora do documento

**Gestão** – Indica a gestão do documento

**Documento** – indica o número do documento identificado no auditor

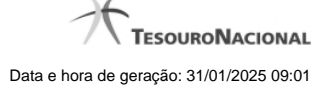

4

**Conta** – indica a conta contábil do documento que não apresentou contrapartida . **Natureza da Informação** – indica a natureza da informação da conta contábil do documento, podendo ser: patrimonial, orçamentária ou controle.

## **Botões**

O acionamento de algum botão existente no formulário surtirá efeito sobre um subconjunto específico de campos, dependendo de onde estejam posicionados no formulário:

1. Botões de Tabela: os efeitos do seu acionamento recaem sobre a tabela.

2. Botões do Auditor da DMPL: os efeitos do seu acionamento recaem sobre todos os dados o auditor da DMPL apresentado.

### **Botões de Tabela**

**Reconsiderar** – selecione os documentos que deseja reconsiderar e clique neste botão para que os documentos selecionados com situação "Descartado" tenham sua situação modificada para "Considerado".

**Descartar** – selecione os documentos que deseja descartar e clique neste botão para que os documentos selecionados com situação "Considerado" tenham sua situação modificada para "Descartado".

# **Botões do Auditor de DMPL**

**Confirmar** – clique neste botão para confirmar as modificações na lista de documentos. **Retornar** – clique neste botão para voltar para a tela de pesquisa.